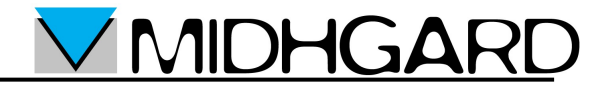

## **Guida per la configurazione di un account di posta elettronica Midhgard sul programma**

**"Microsoft Outlook 2003"**

### Prima di Iniziare

I parametri necessari per la configurazione del programma di posta elettronica sono i seguenti:

- Casella di posta: *[casella@dominio.it](mailto:casella@dominio.it)*
- Password: *vostrapassword*
- Server POP: pop.midhgard.it
- Server IMAP: imap.midhgard.it
- Server SMTP: utilizzare il server del provider al quale si è connessi, di seguito vengono riportati i server SMTP dei provider più utilizzati:

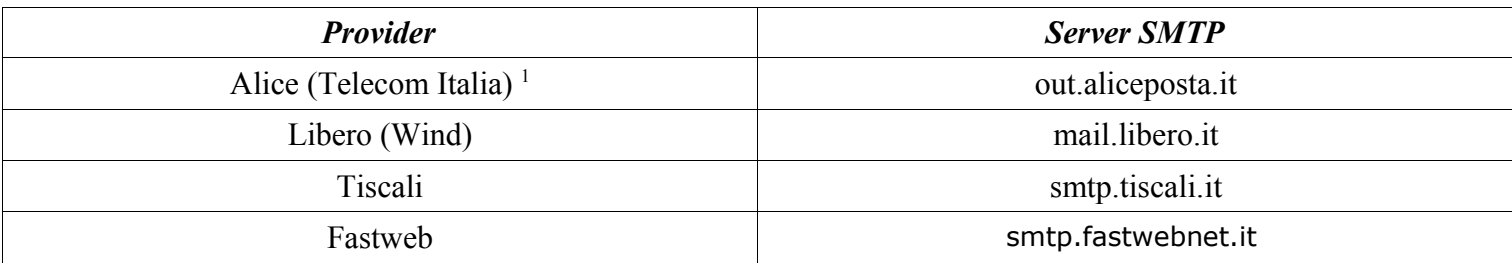

Un elenco di server SMTP per vari provider è reperibile al seguente indirizzo:<http://www.dominioweb.org/smtp.htm>

Nella parte seguente del manuale useremo come esempio il server SMTP di Fastweb.

Prima di configurare l'account occorre scegliere una modalità di utilizzo della casella di posta elettronica: POP o IMAP.

Se si utilizza la casella in modalità POP i messaggi saranno scaricati dal server sul proprio computer, in questo modo i messaggi scaricati non saranno accessibili tramite la webmail ma la casella non si riempirà.

Se si utilizza la casella in modalità IMAP i messaggi saranno lasciati sul server rendendoli accessibili sempre tramite webmail, inoltre la casella sarà salvata ogni notte dai backup del server (se previsto dal servizio), la casella andrà però svuotata periodicamente a mano per evitare che si riempia.

**IMIDHGAF** 

<span id="page-1-0"></span><sup>1</sup> **ATTENZIONE**: da novembre 2008 i server SMTP di Telecom Italia richiedono l'autenticazione anche per gli utenti di ADSL Telecom. Utente e password per l'autenticazione vengono forniti sul foglio di attivazione che i tecnici Telecom rilasciano quando collaudano la linea ADSL.

### Configurazione dell'account di posta

Eseguire le seguenti operazioni per configurare l'account di posta:

- **Aprire Microsoft Outlook**
- Selezionare "Account di posta elettronica" dal menù "Strumenti"

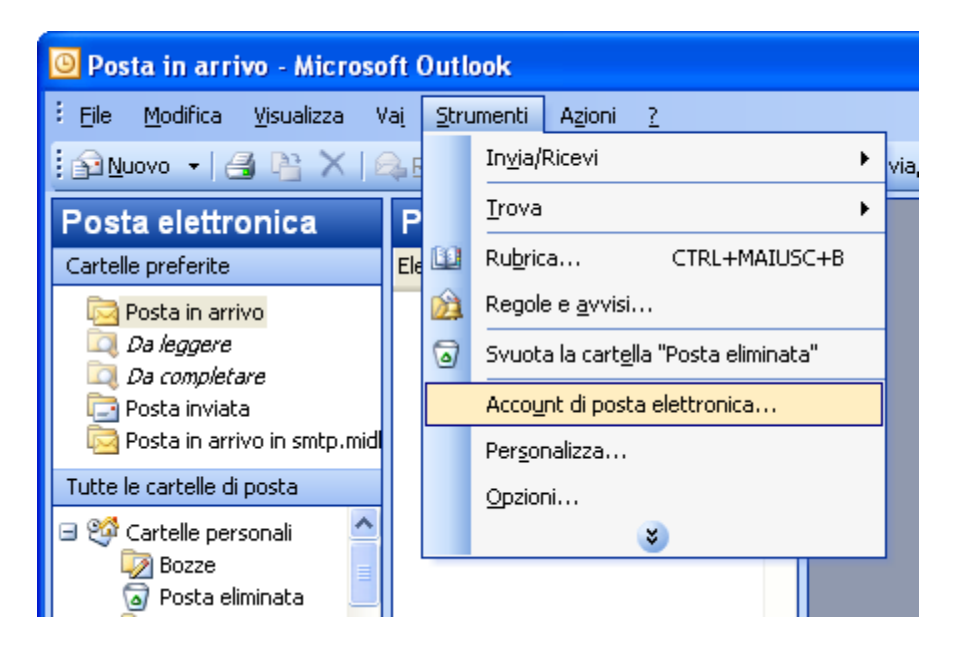

Nella finestra "Account di posta elettronica" selezionare "Aggiungi nuovo account di posta elettronica" quindi "Avanti"

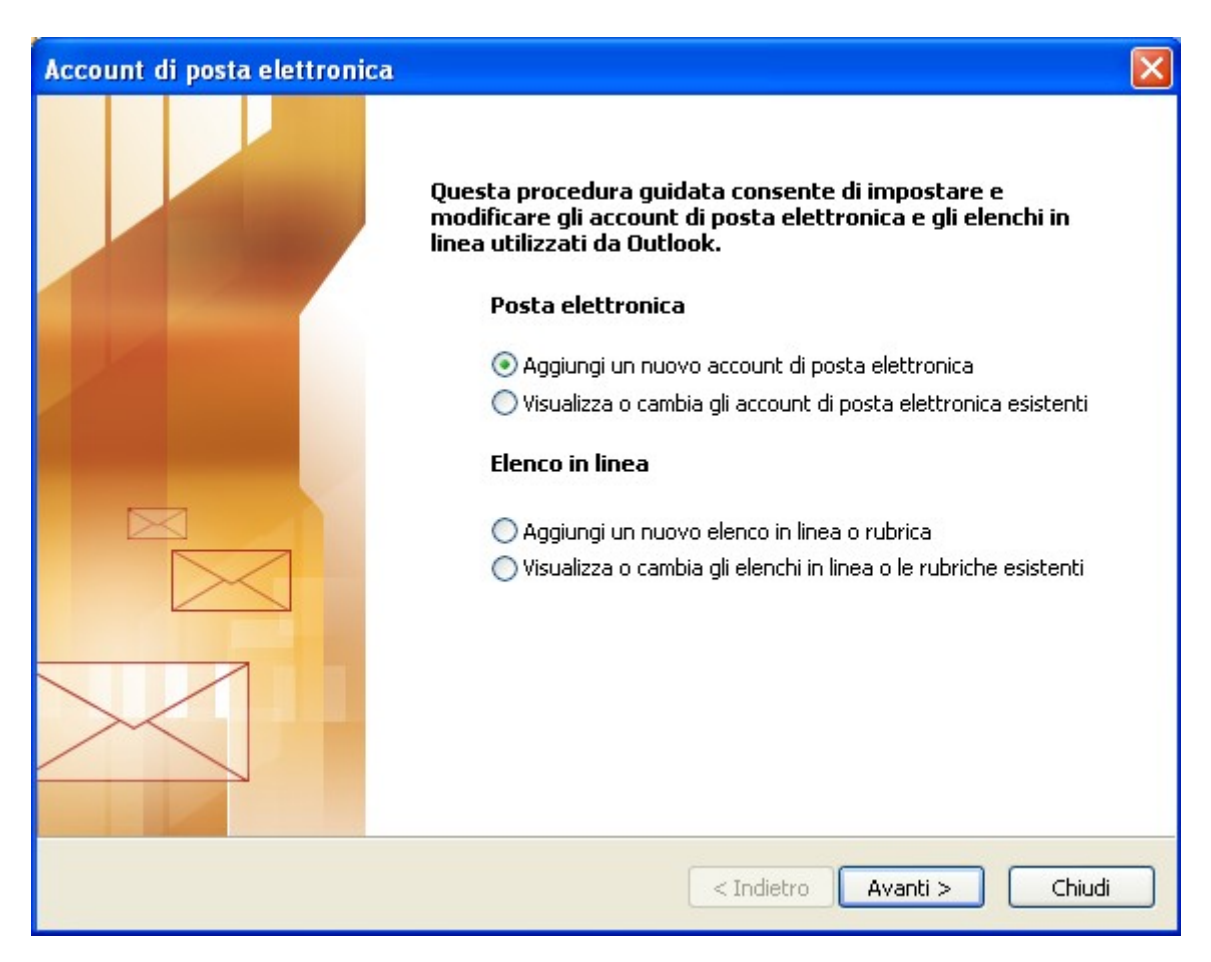

**MIDHGA** 

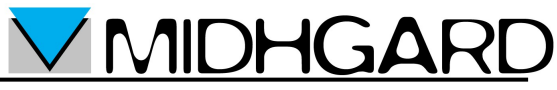

Nella finestra "Account di posta elettronica" scegliere se configurare un account di tipo POP3 o IMAP quindi "Avanti". In base alla modalità scelta utilizzare la configurazione A (POP) o la configurazione B (IMAP):

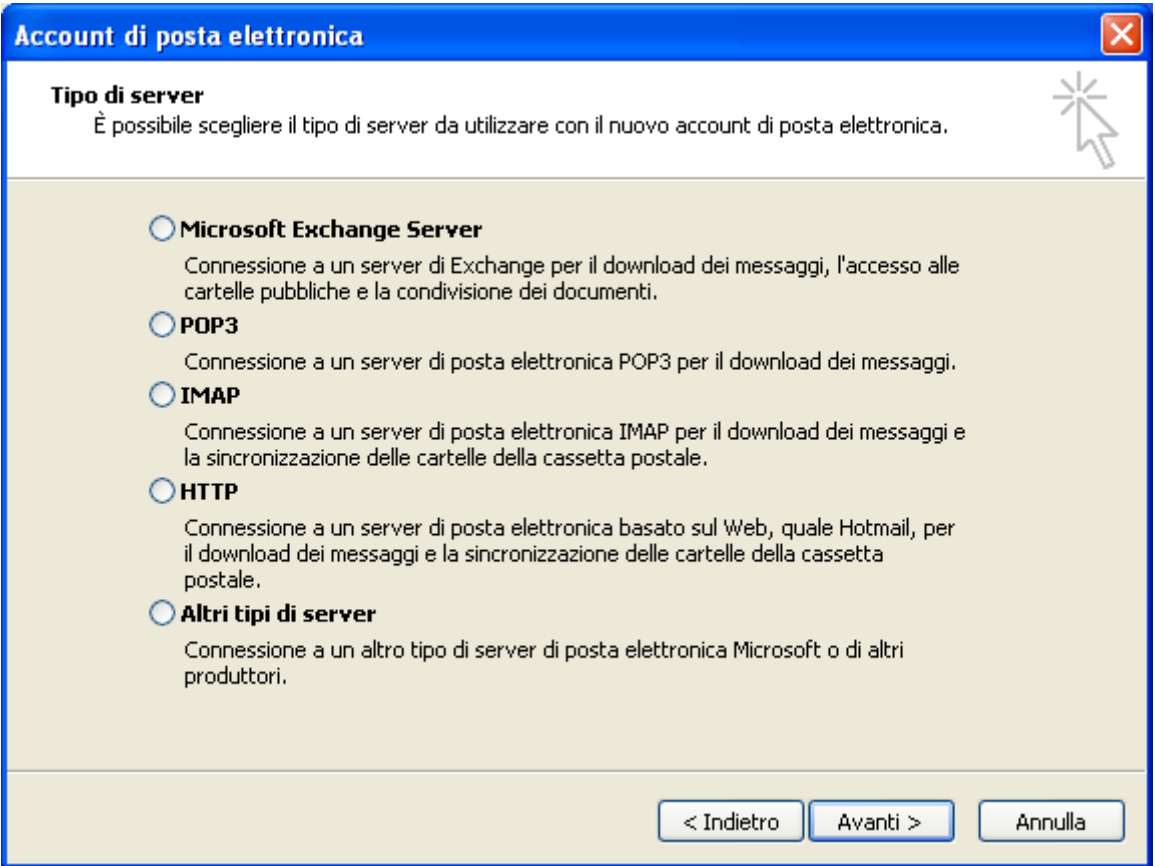

#### **Configurazione A (POP3) :**

Nella finestra "Account di posta elettronica":

Inserire il proprio nome oppure il nome che si desidera che venga visualizzato come mittente nelle mail nel campo "Nome"

**MIDHGARI** 

- Inserire l'indirizzo e-mail nel campo "Indirizzo posta elettronica"
- Inserire il server pop.midhgard.it nel campo "Server posta in arrivo (POP3)"
- Inserire il server smtp del proprio provider nel campo "Server posta in uscita (SMTP)"
- Inserire l'indirizzo e-mail nel campo "Nome utente"
- Inserire la password nel campo "Password"
- Selezionare la casella "Memorizza password" se non si vuole immettere la password ad ogni accesso
- Selezionare "Avanti"

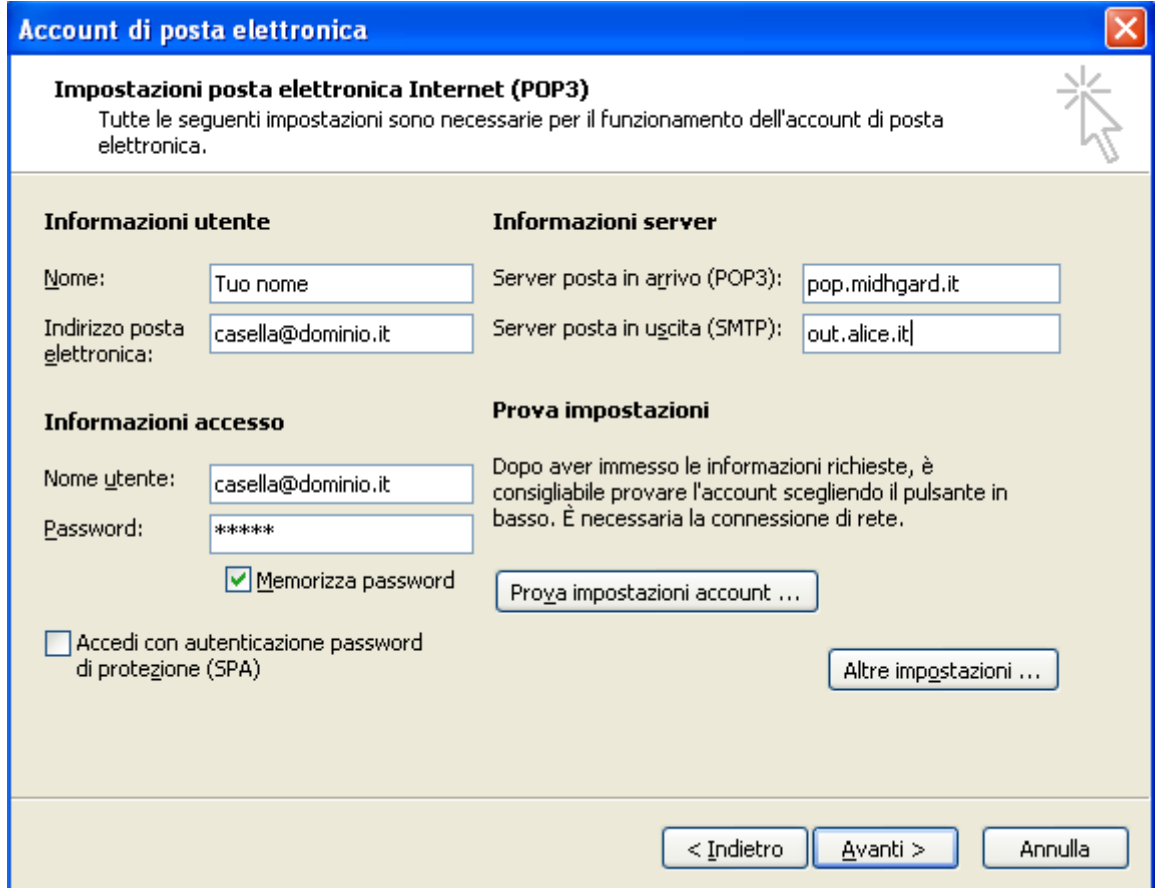

# MIDHGA

Nella finestra "Impostazioni posta elettronica Internet" selezionare la scheda "Impostazioni Avanzate", selezionare la casella "Server posta in arrivo (POP3): Il server richiede una connessione crittografata (SSL)". La porta POP3 si configurerà in modo automatico sulla porta 995. Selezionare "OK" quindi "Avanti".

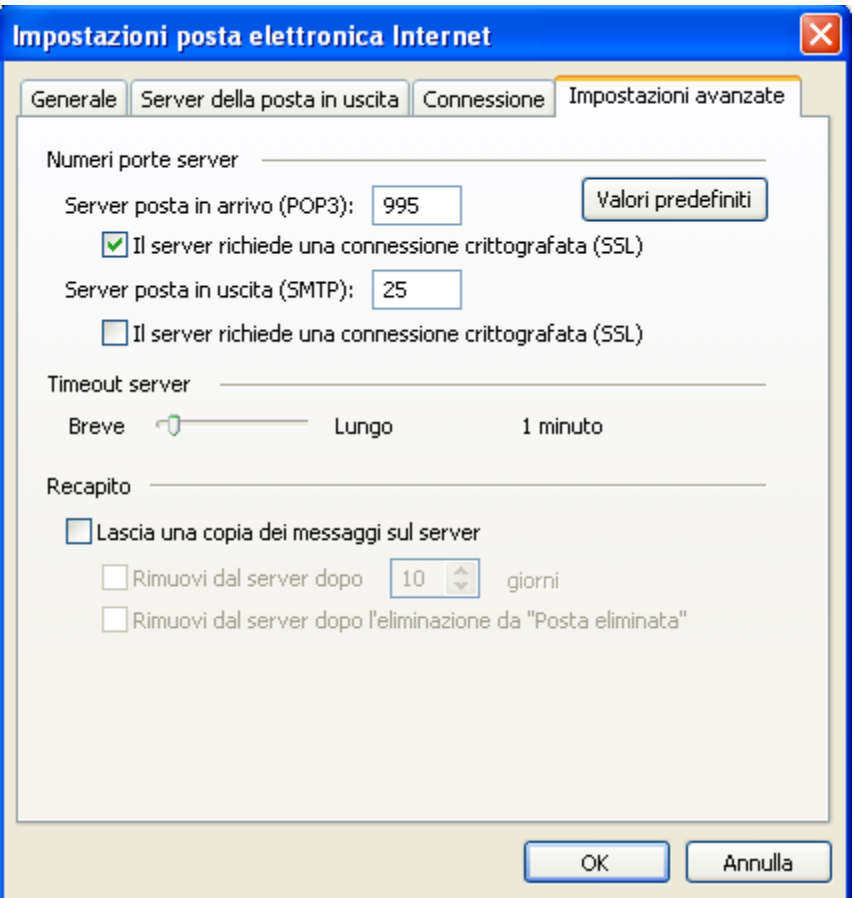

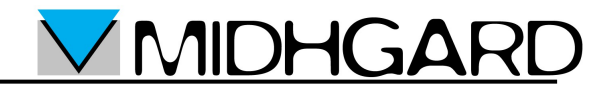

Nella finestra "Account di posta elettronica" selezionare "Fine".

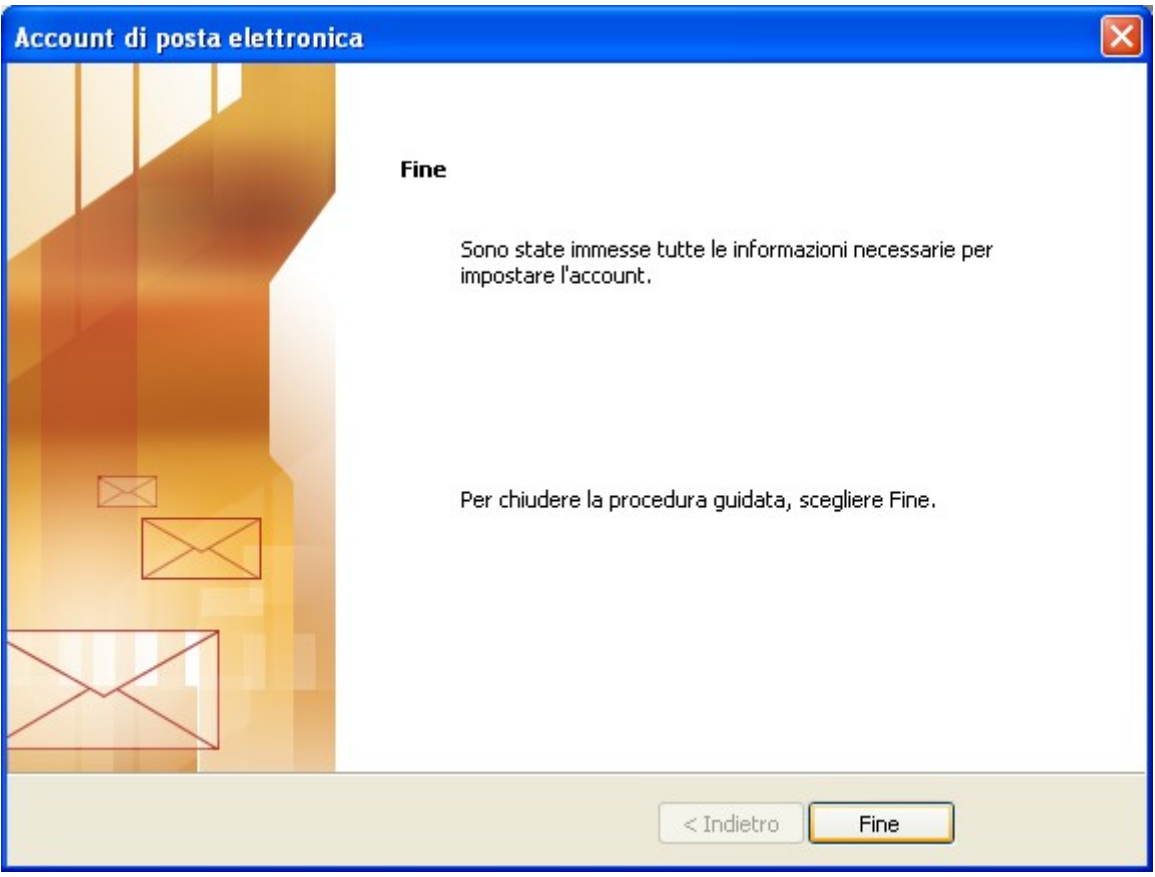

La configurazione dell'account è terminata.

#### **Configurazione B (IMAP):**

Nella finestra "Account di posta elettronica":

Inserire il proprio nome oppure il nome che si desidera che venga visualizzato come mittente nelle mail nel campo "Nome"

MIDHGARI

- Inserire l'indirizzo e-mail nel campo "Indirizzo posta elettronica"
- Inserire il server imap.midhgard.it nel campo "Server posta in arrivo (IMAP)"
- Inserire il server smtp del proprio provider nel campo "Server posta in uscita (SMTP)"
- Inserire l'indirizzo e-mail nel campo "Nome utente"
- Inserire la password nel campo "Password"
- Selezionare la casella "Memorizza password" se non si vuole immettere la password ad ogni accesso
- Selezionare "Avanti"

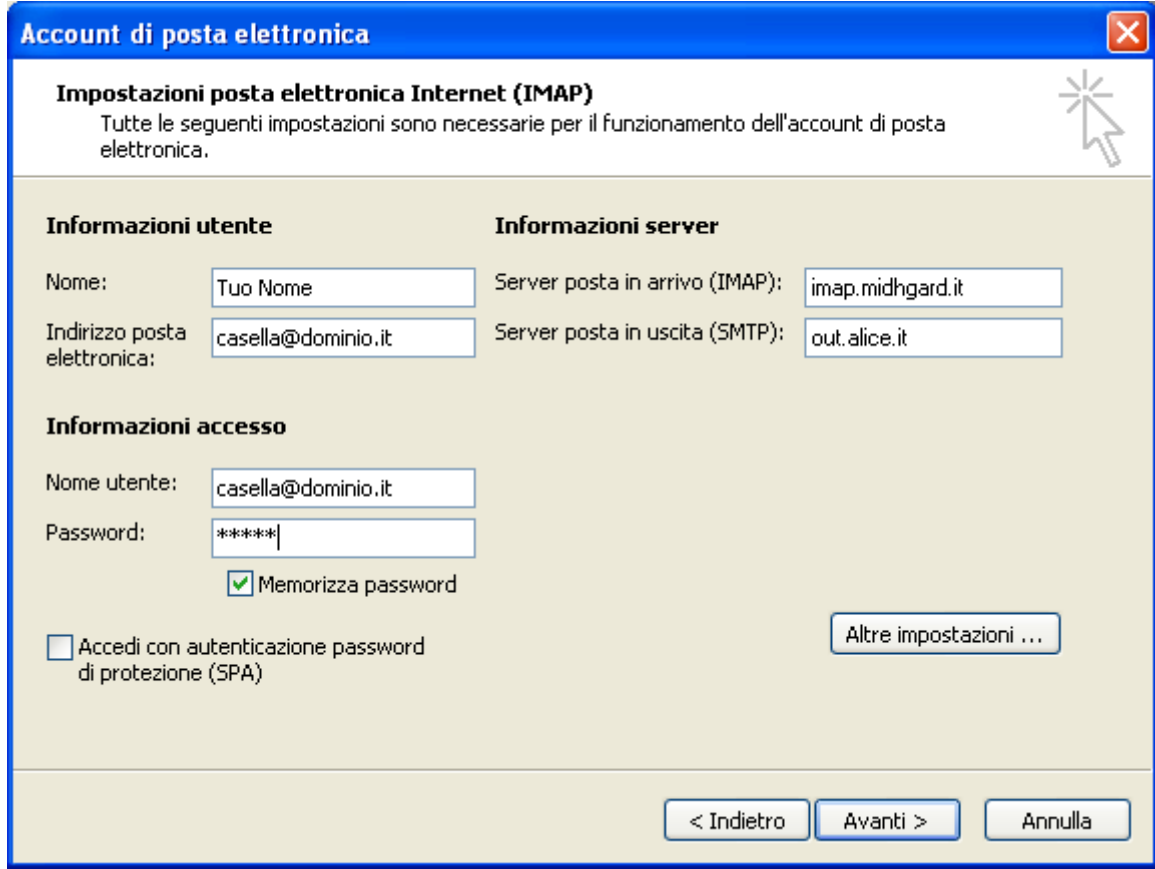

Nella finestra "Impostazioni posta elettronica Internet" selezionare la scheda "Impostazioni Avanzate", 溫 selezionare la casella "Server posta in arrivo (IMAP): Il server richiede una connessione crittografata (SSL)". La porta IMAP si configurerà in modo automatico sulla porta 993. Nel campo "Percorso cartella principale" inserire INBOX. (con punto finale). Selezionare "OK" quindi "Avanti".

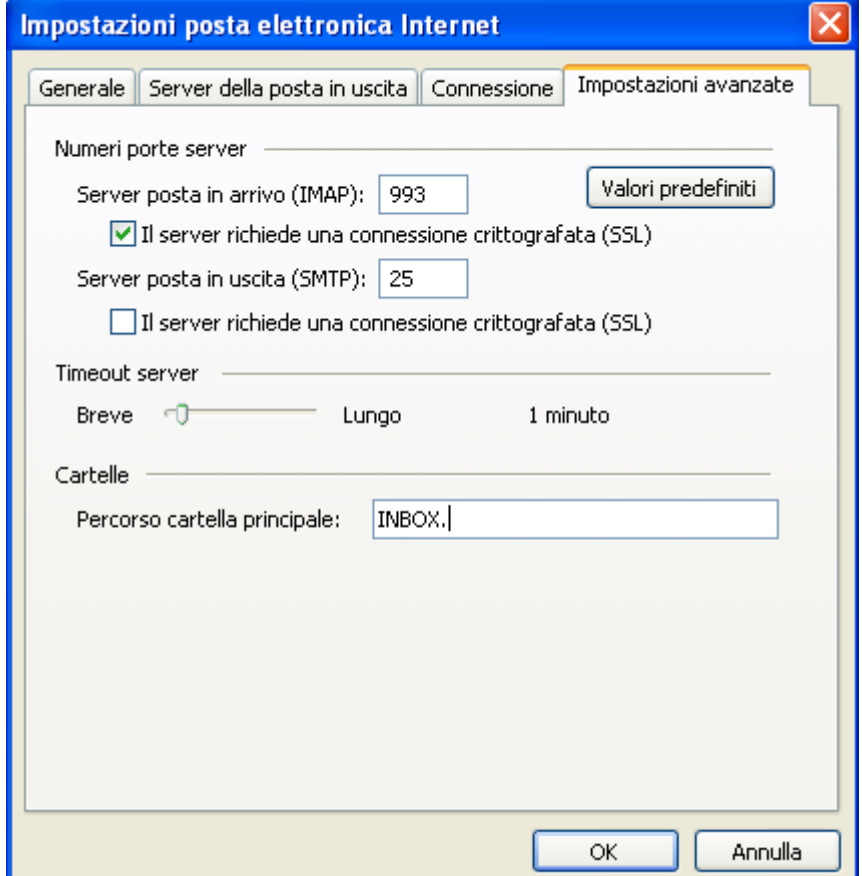

**AIDH** 

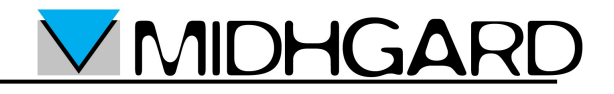

Nella finestra "Account di posta elettronica" selezionare "Fine".

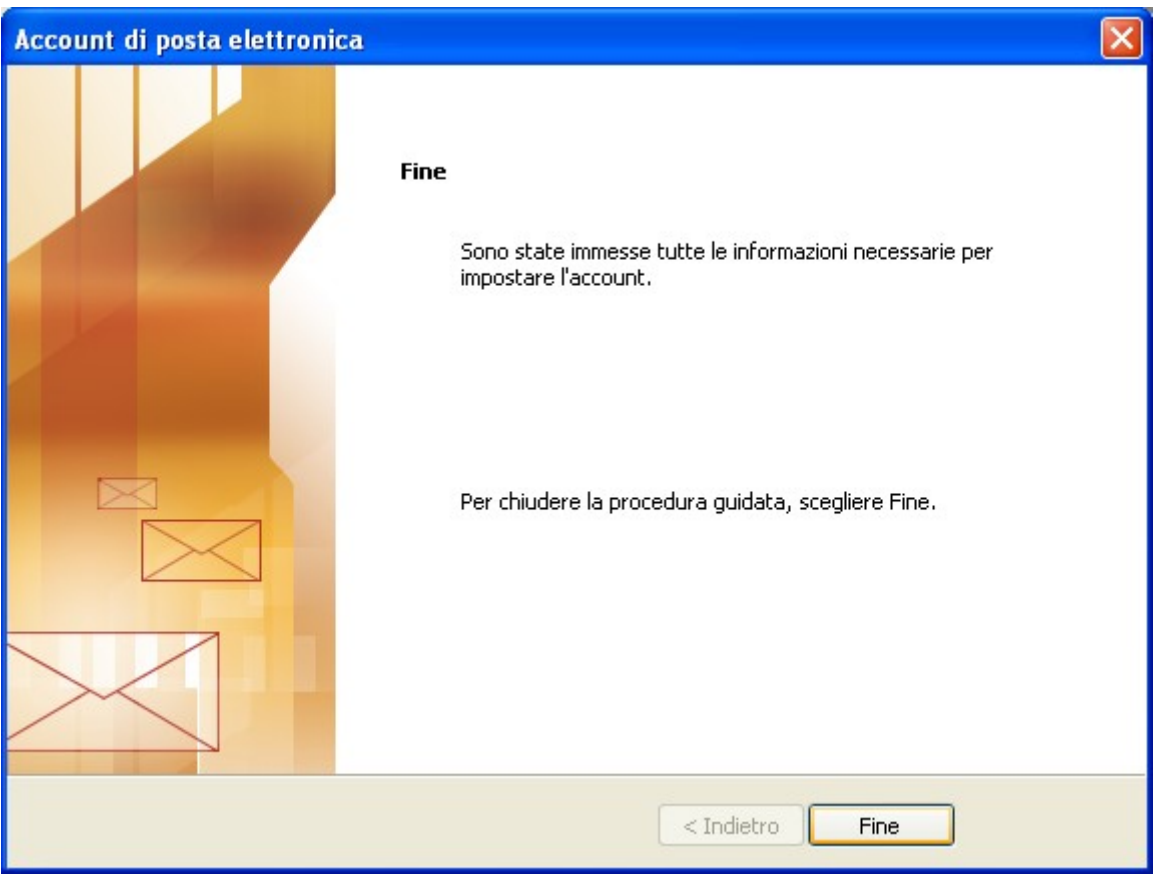

La configurazione dell'account è terminata.

### **SMTP autenticato fornito da Midhgard**

Se non potete utilizzare l'SMTP del vostro provider internet oppure se siete utente roaming, cioè utente con un pc portatile che si sposta frequentemente tra reti diverse, è possibile utilizzare il server SMTP di Midhgard. Ocorre modificare la configurazione come segue (forniamo come esempio la configurazione di un account IMAP, ma le stesse modifiche valgono in caso di un account POP):

- Seguire i passi indicati nelle sezioni precedenti
- Nella finestra "Account di posta elettronica" inserire mail.midhgard.it nel campo "Server posta in uscita (SMTP)"

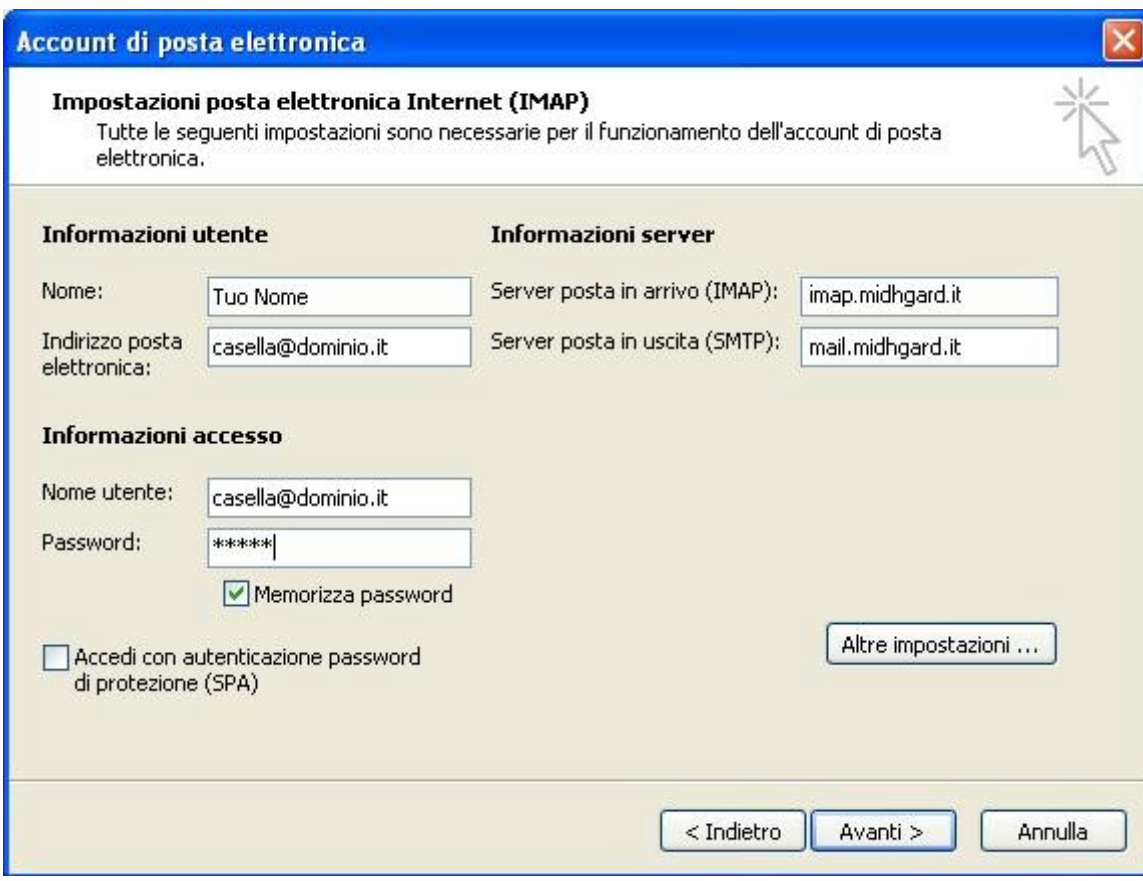

Selezionare "Altre impostazioni"

**MIDHGAR** 

Nella finestra "Impostazioni posta elettronica Internet" selezionare la scheda "Server della posta in uscita" e selezionare la casella "Il server della posta in uscita (SMTP) richiede l'autenticazione" quindi selezionare l'opzione "Utilizza le stesse impostazioni della posta in arrivo".

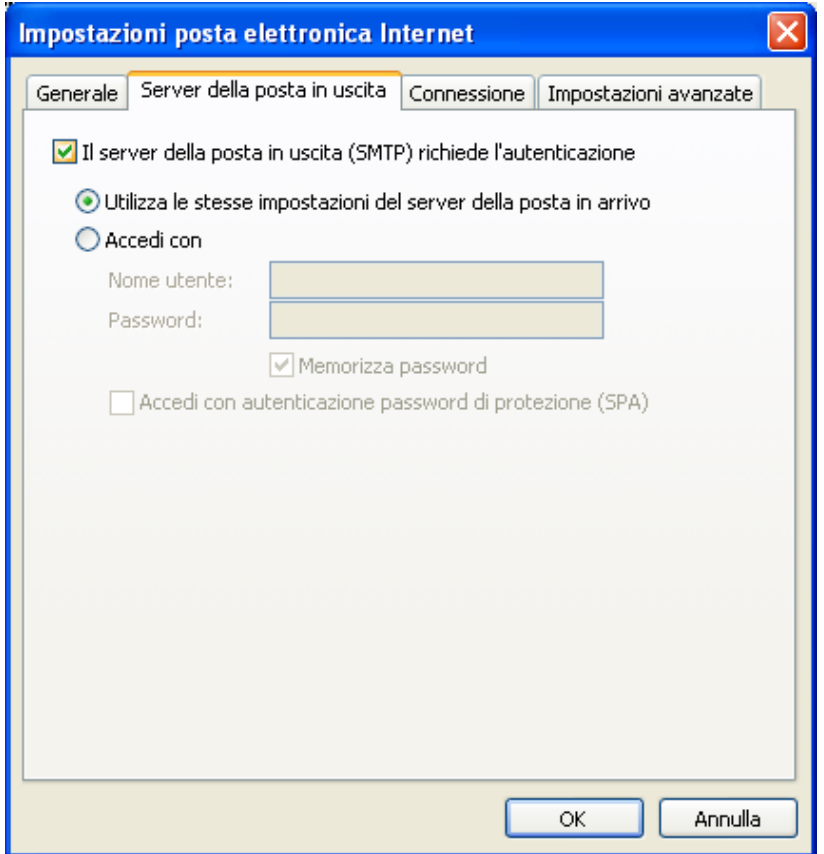

**MIDHGA** 

# **MIDHGA**

Nella finestra "Impostazioni posta elettronica Internet" selezionare la scheda "Impostazioni Avanzate", selezionare la casella "Server posta in uscita (SMTP): Il server richiede una connessione crittografata (SSL)". Selezionare "OK" quindi "Avanti".

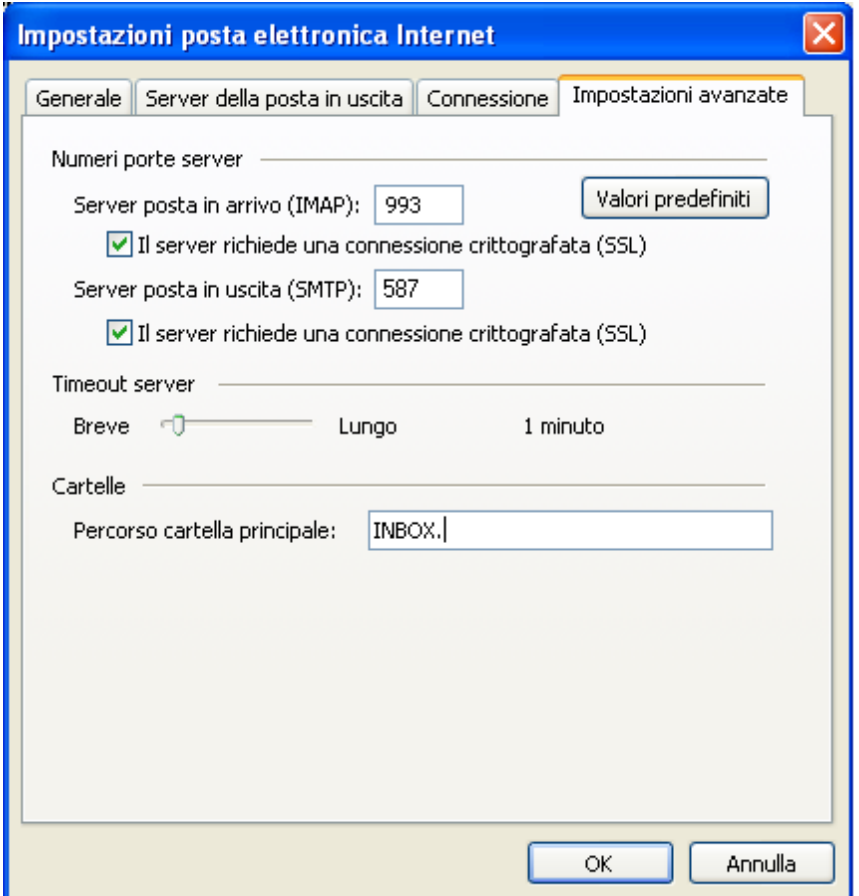

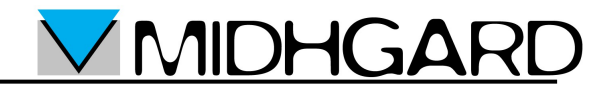

Nella finestra "Account di posta elettronica" selezionare "Fine".

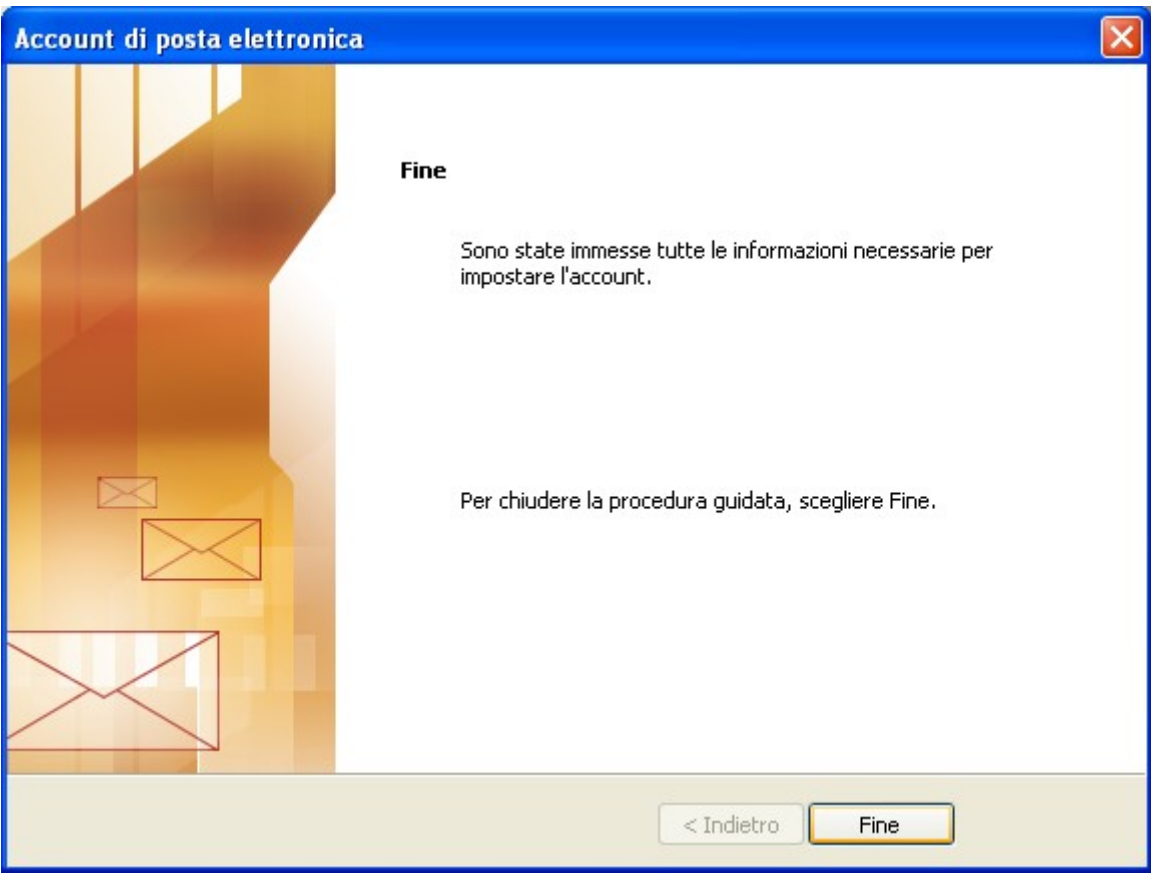

La configurazione dell'account è terminata.